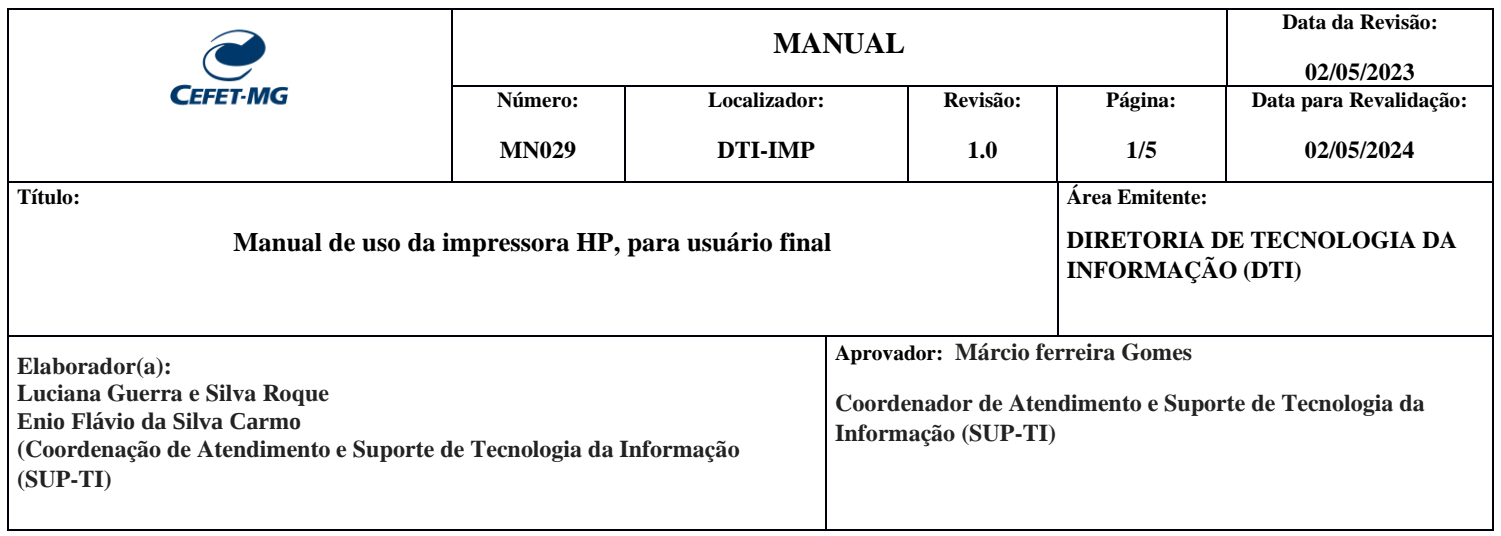

## **IMPRESSÃO DE DOCUMENTOS**

1- Para imprimir, informe as suas credencias institucionais (CPF e senha da identidade única), para login inicial na solução. Observação: Nunca marque a opção "Lembrar minha identidade"

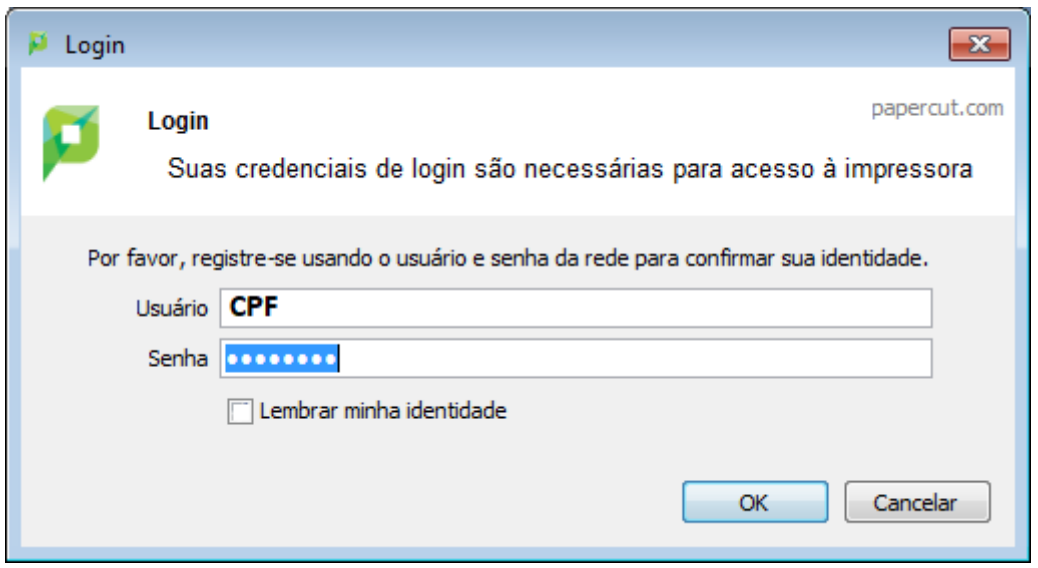

2- Caso seja bem sucedido, uma tela no canto superior direto será exibida informando o valor inicial de impressão do usuário correspondente.

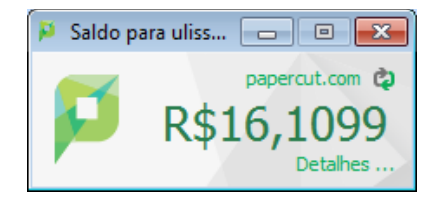

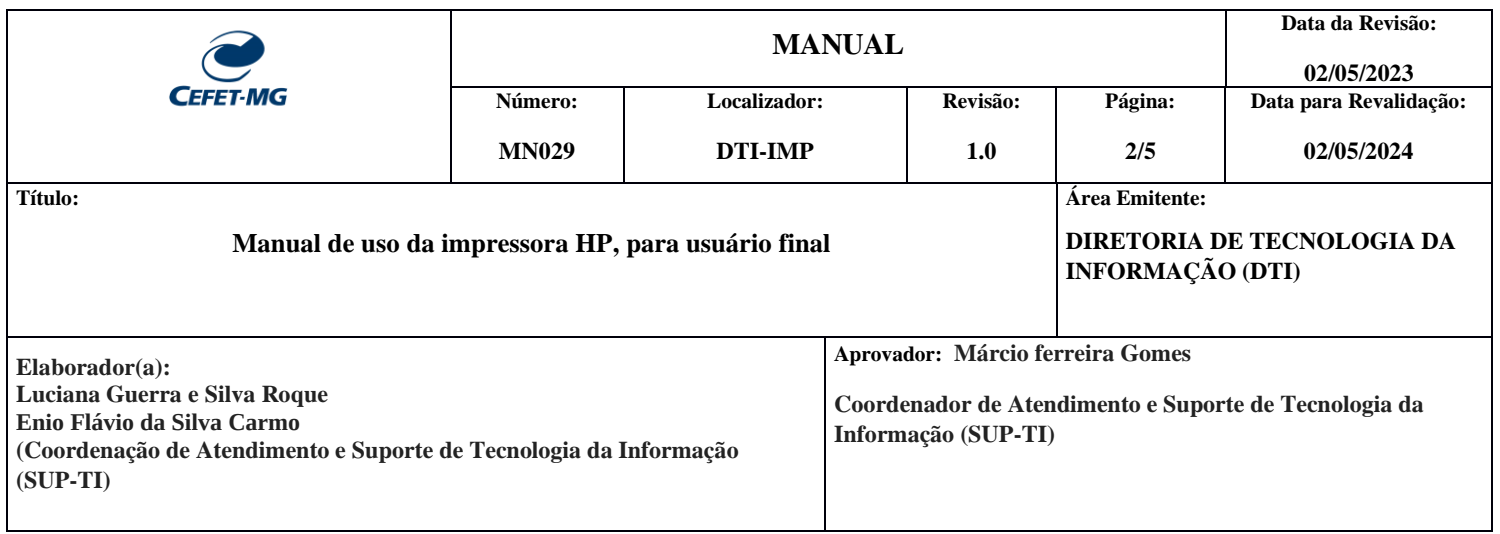

3- Ao mandar imprimir um documento de qualquer aplicação, selecione a impressora da sua unidade e clique em "OK". A tela abaixo pode ser diferente, dependendo do aplicativo utilizado.

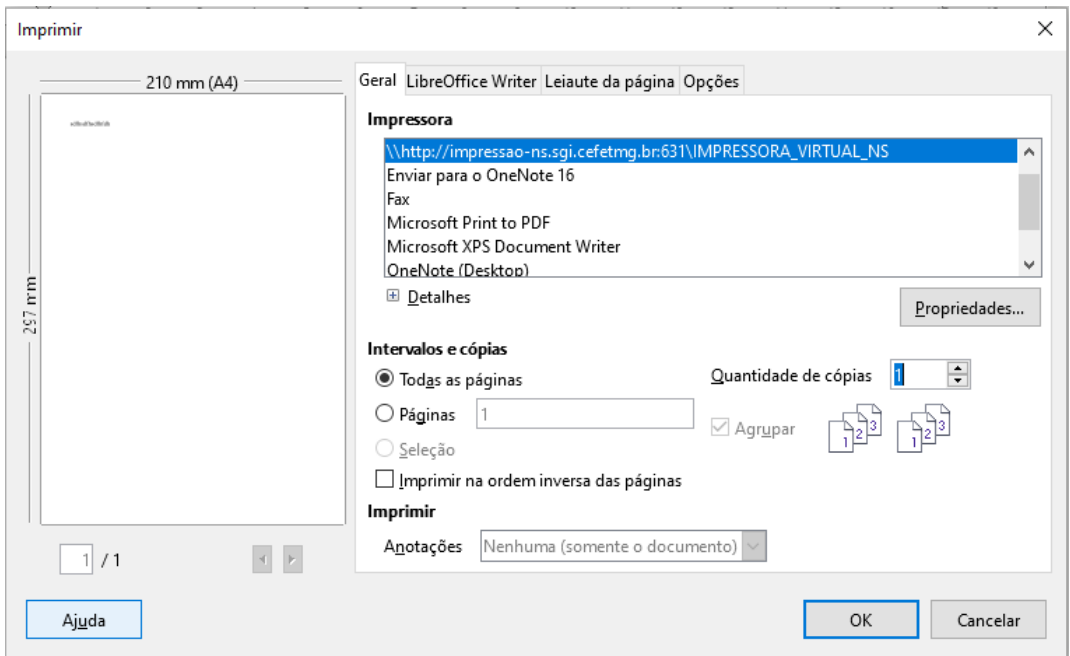

4- Informe novamente as credenciais de acesso, juntamente com o período de lembrete. Esse período trata-se do tempo que a aplicação irá solicitar novamente usuário e senha.

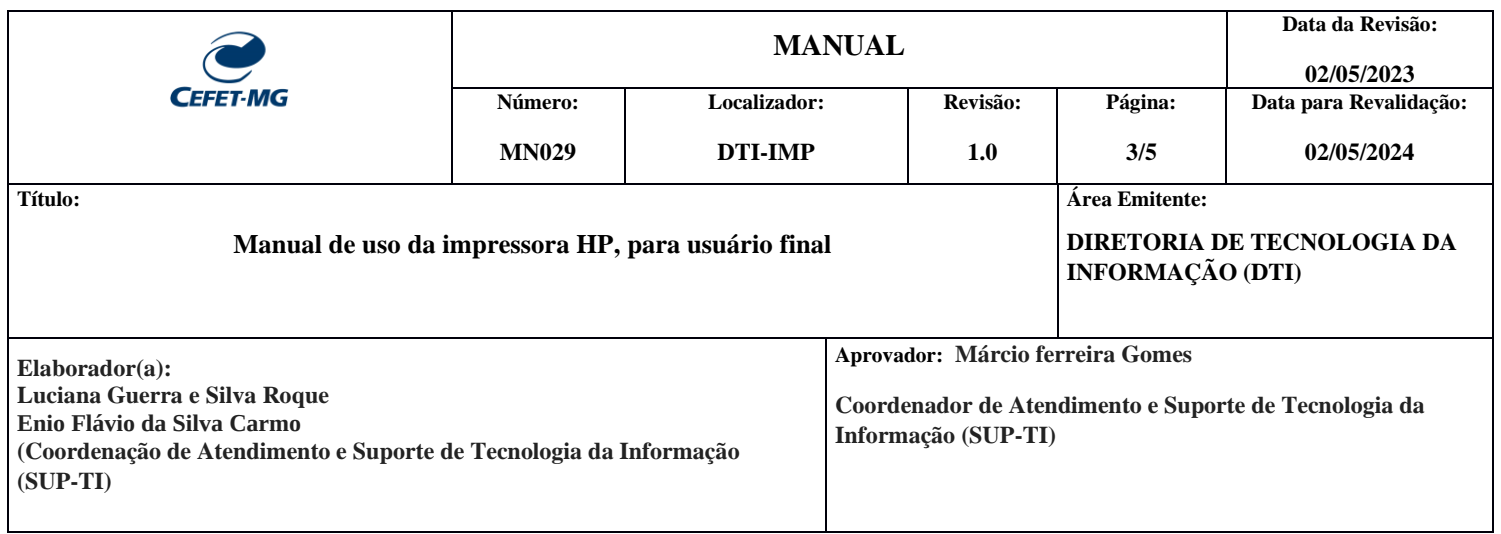

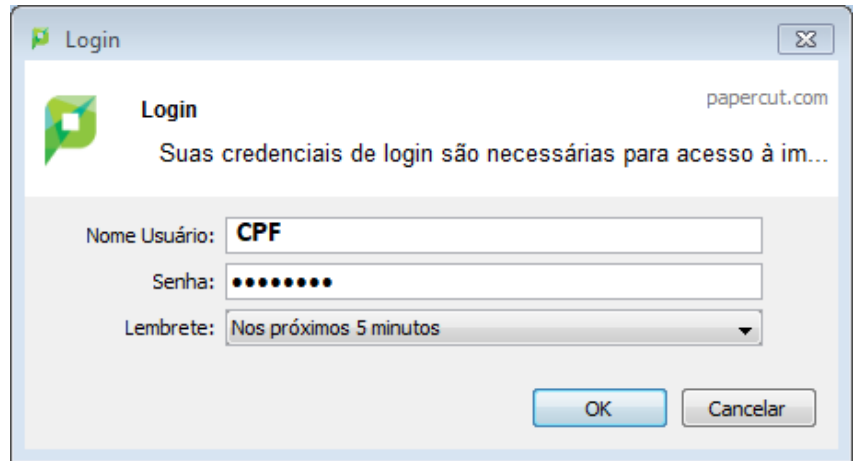

5- Após clicar no "OK" aparecerá a mensagem abaixo

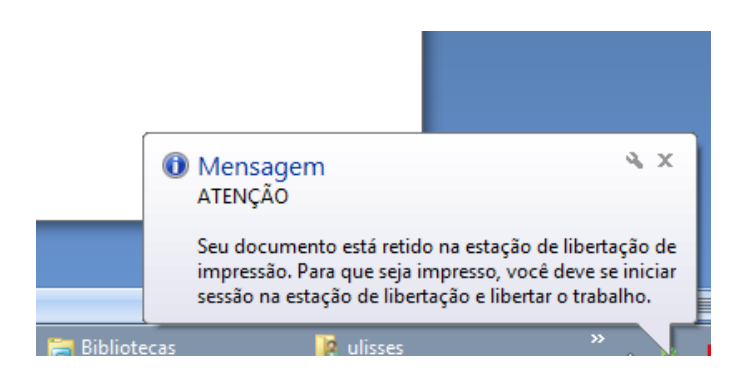

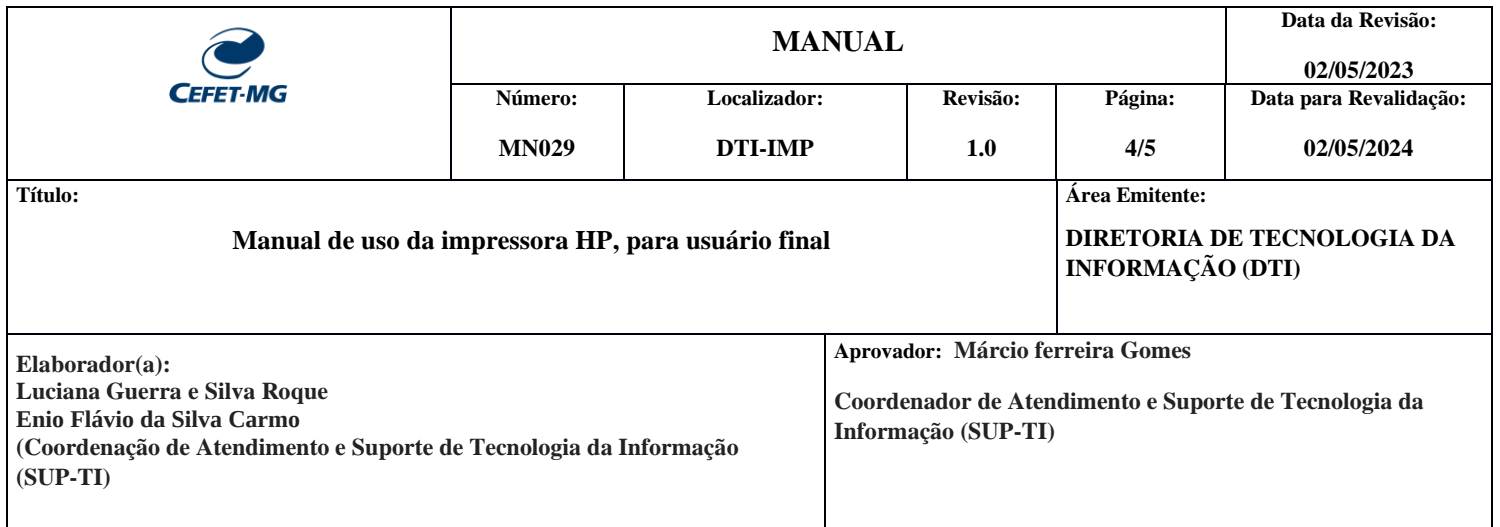

6- Dirija-se a uma impressora multifuncional e encoste seu crachá no leitor de cartão.

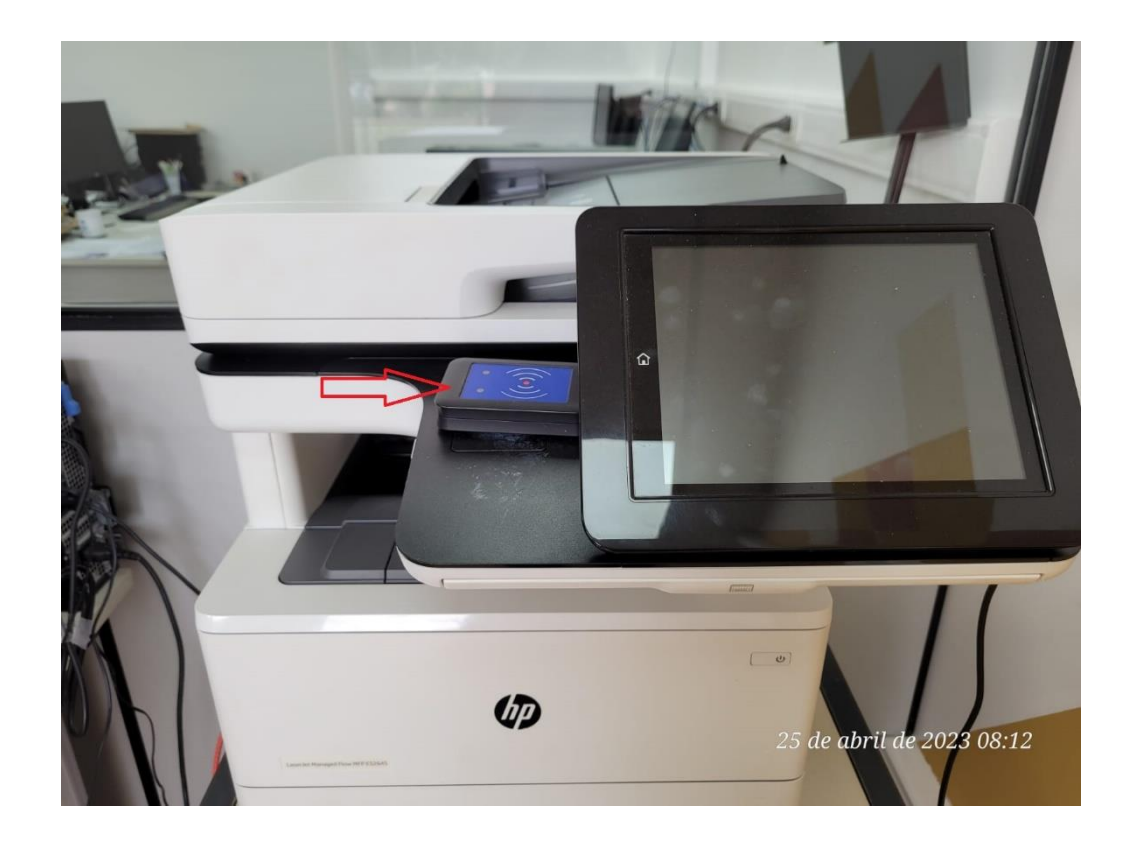

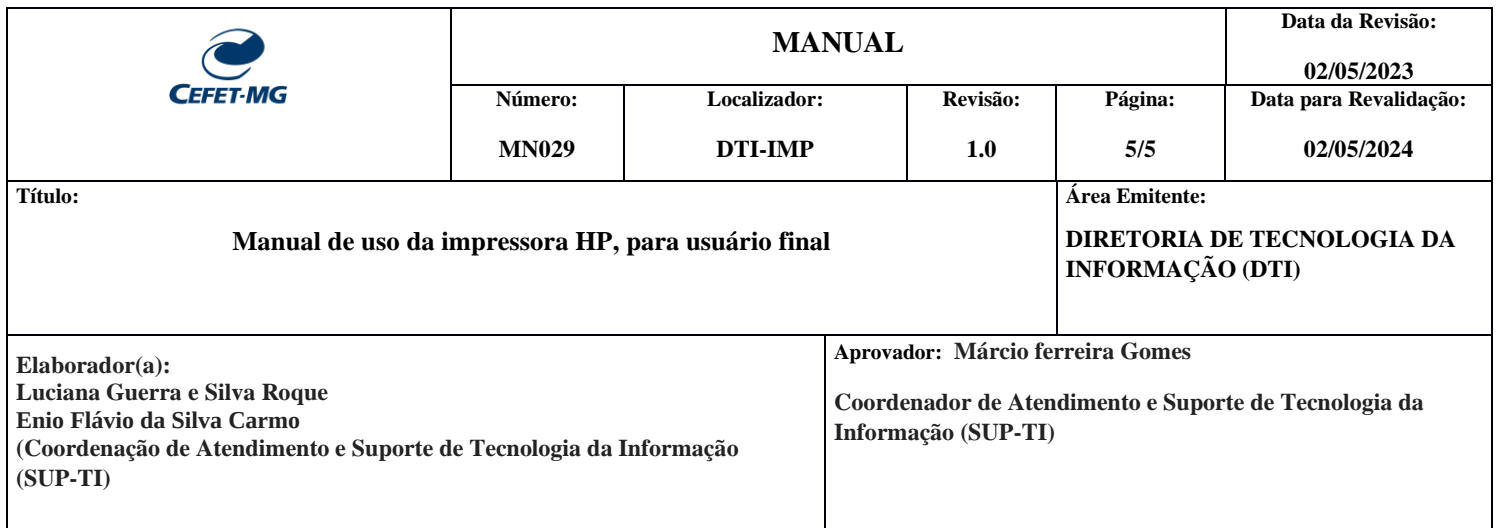

7- Em seguida, aparecerá uma tela com opções abaixo:

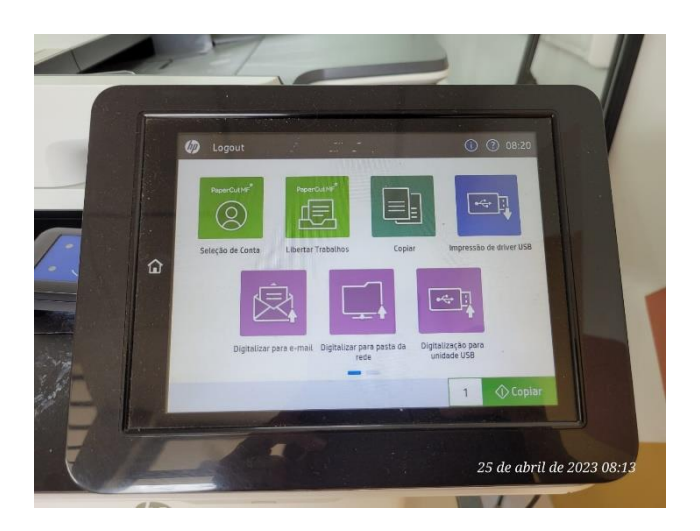

8- Para liberar a impressão de um arquivo, que você tenha enviado para impressora, clique em "Liberar trabalho".

## Observação:

Para fazer cópias de um documento, dirija-se a impressora multifuncional, encoste o crachá no leitor de cartões e escolha a opção "Copiar".

Para digitalizar um documento, dirija-se a impressora multifuncional, encoste o crachá no leitor de cartões, escolha entre as opções "Digitalizar para e-mail", "Digitalizar para pasta da rede".